# ARC IOTDK - Environment Build -

# **Contents**

- 1. Installation
	- ‐ GNU Toolchain
	- $\blacksquare$ VSCode Editor(recommaned)
	- $\overline{\phantom{a}}$ Putty
- 2. USB Driver Adjustment
	- $\blacksquare$ Zadig
- 3. Test
	- $\blacksquare$ embarc\_osp

#### Download Link :

https://github.com/foss‐for‐synopsys‐dwc‐arc‐processors/toolchain/releases/tag/arc‐2020.03‐release

#### Version : 2020.03

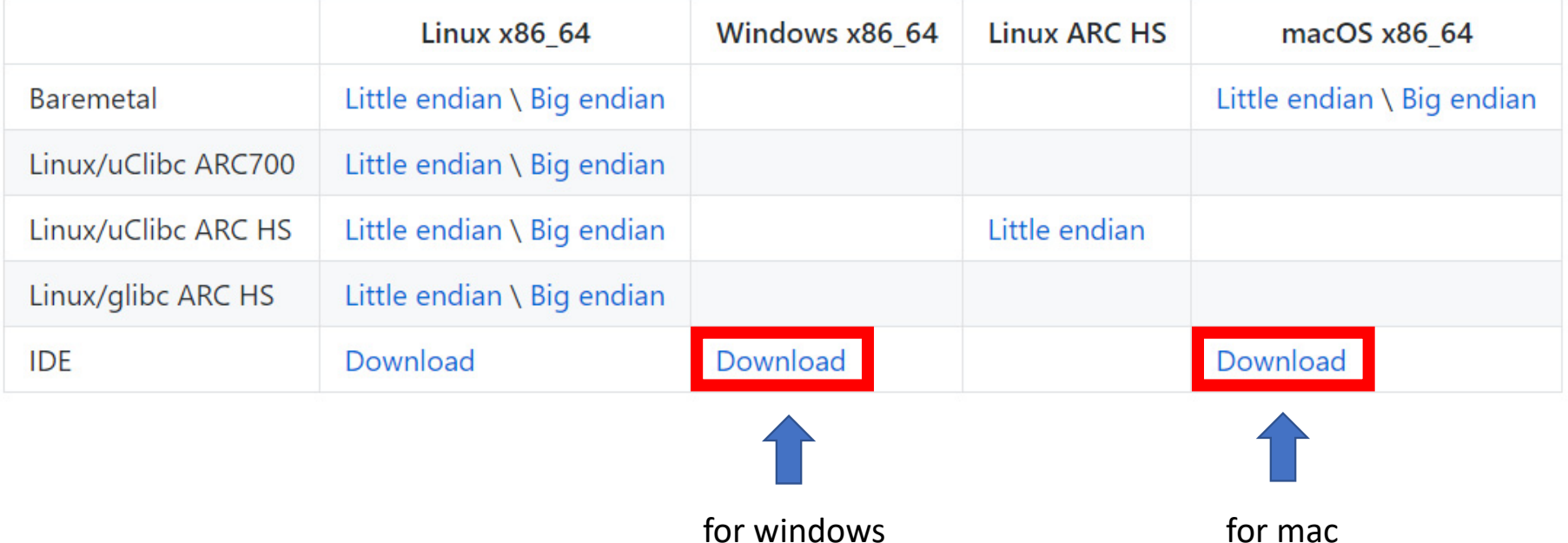

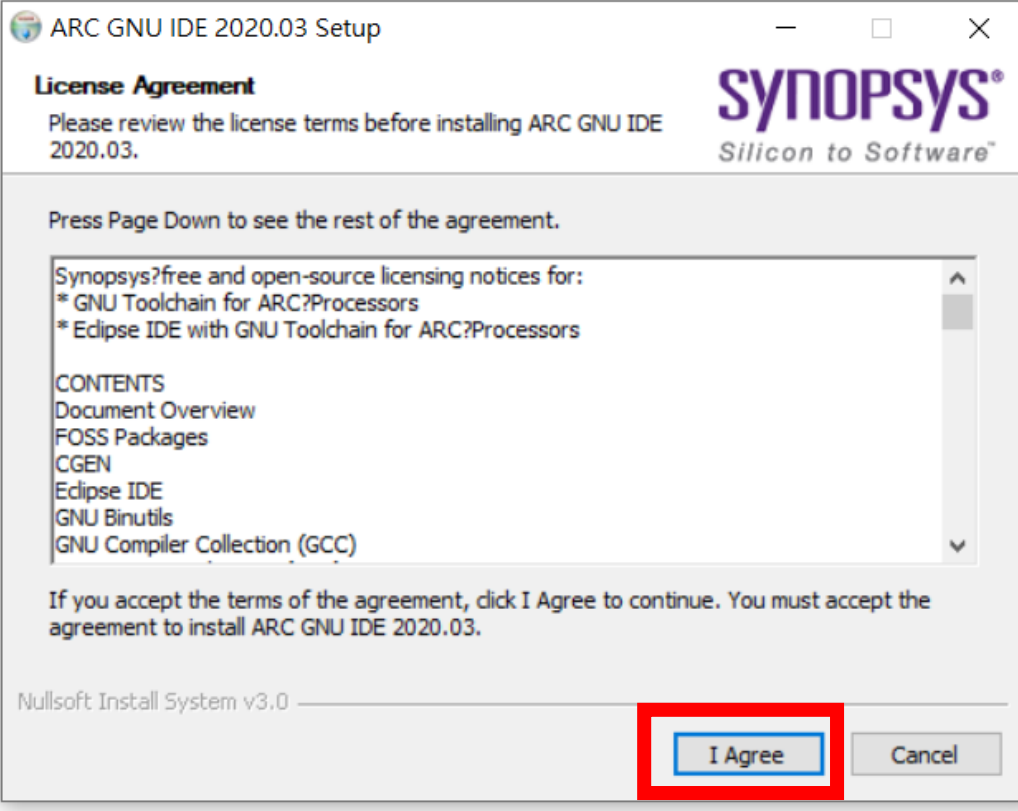

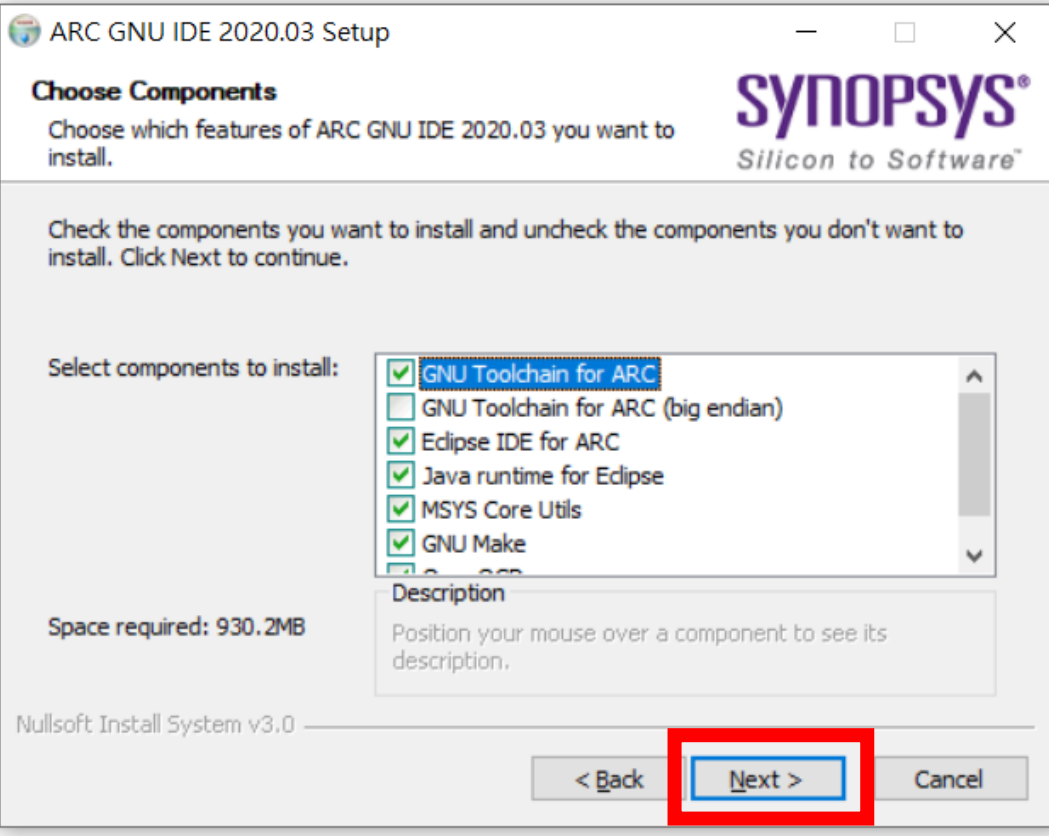

#### You can choose your own Destination Folder

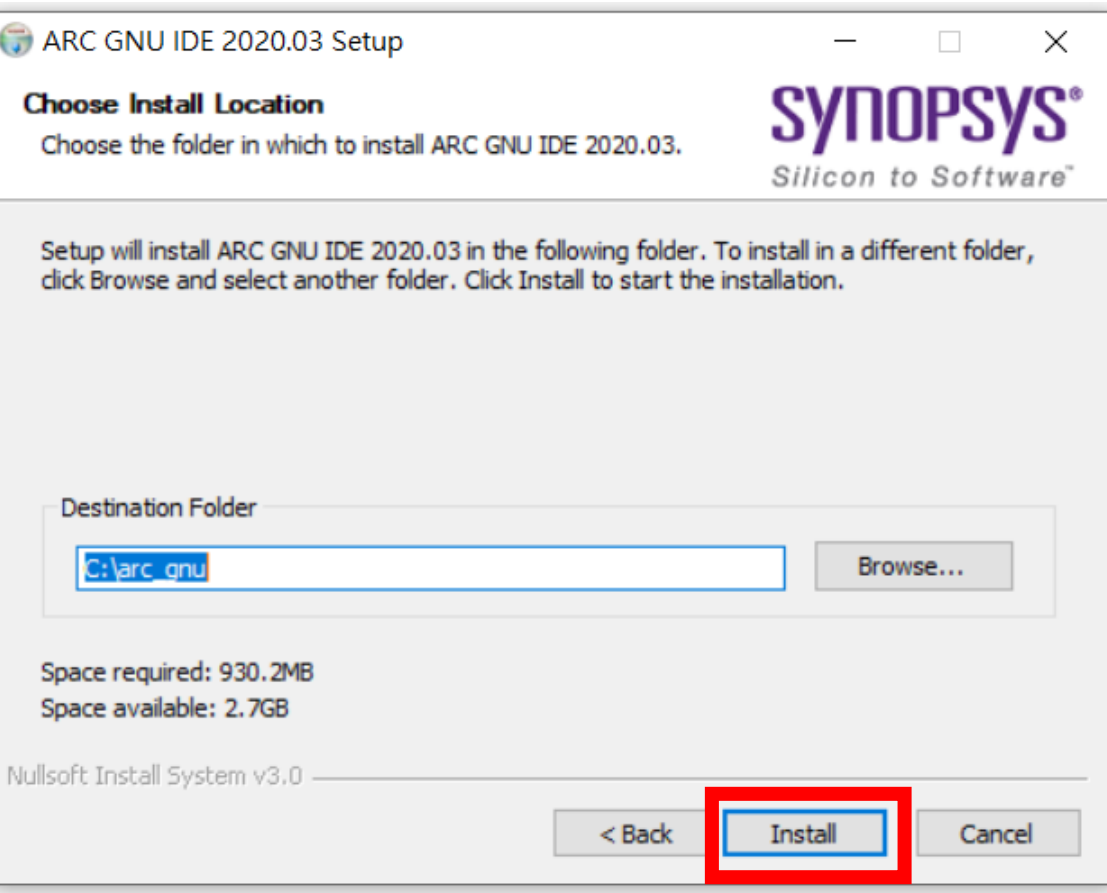

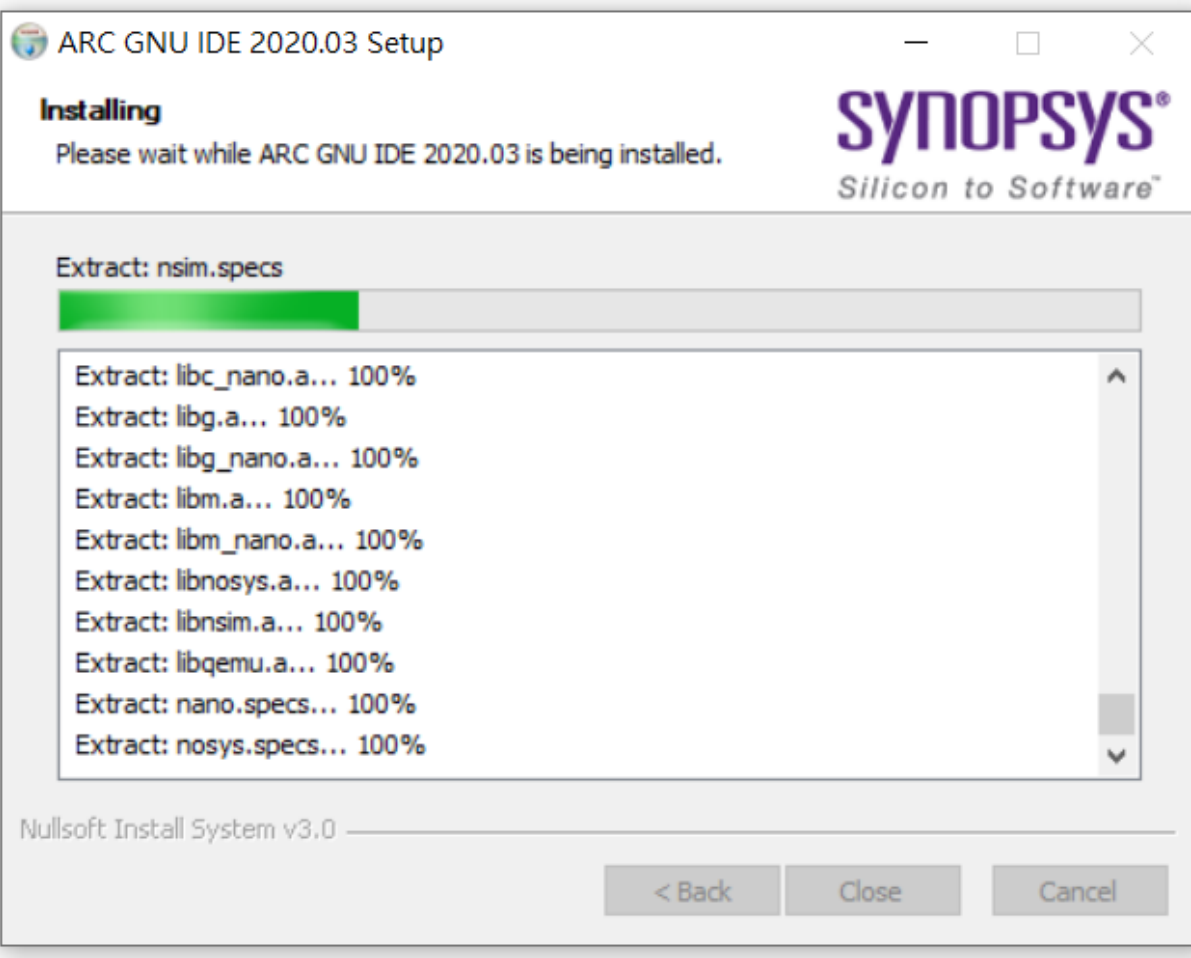

# Done!

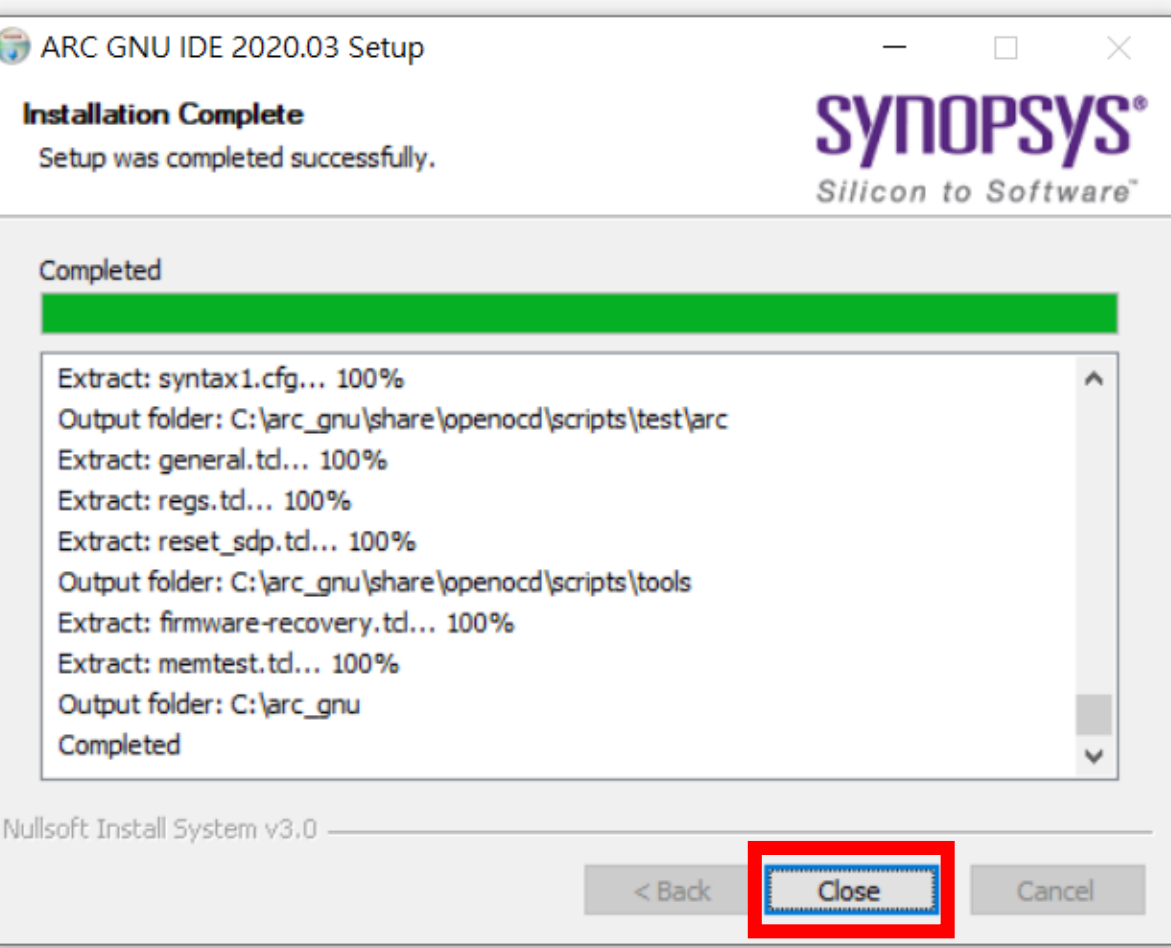

# Installation ‐ VSCode

#### Download Link :https://code.visualstudio.com/#alt‐downloads

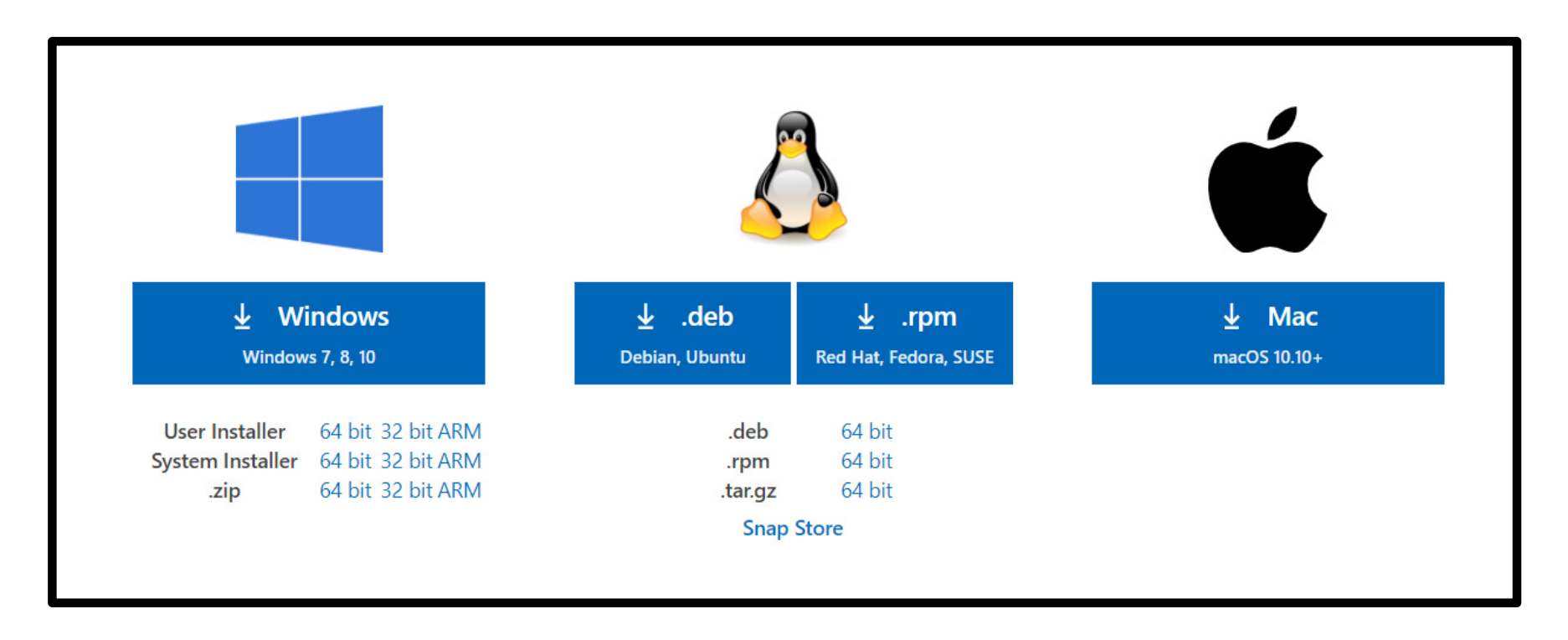

## Installation‐ VSCode

# Please learn how to use VSCode by yourself on the Internet

# ex : 改中文介面、常用快捷鍵 … etc

# 簡單了解即可

#### Installation‐Putty

Download Link : https://www.puttygen.com/download‐putty

# Please follow the steps to install !

#### USB Driver Adjustment ‐Download Zadig

Download Link :https://zadig.akeo.ie

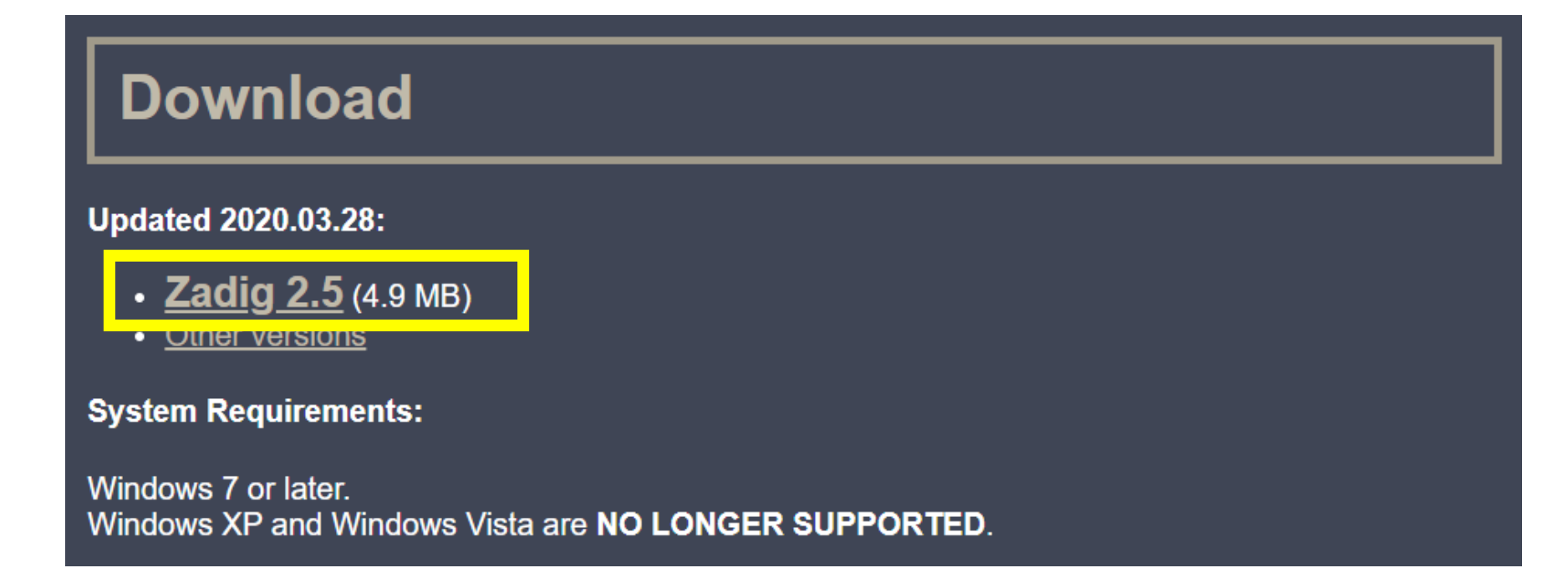

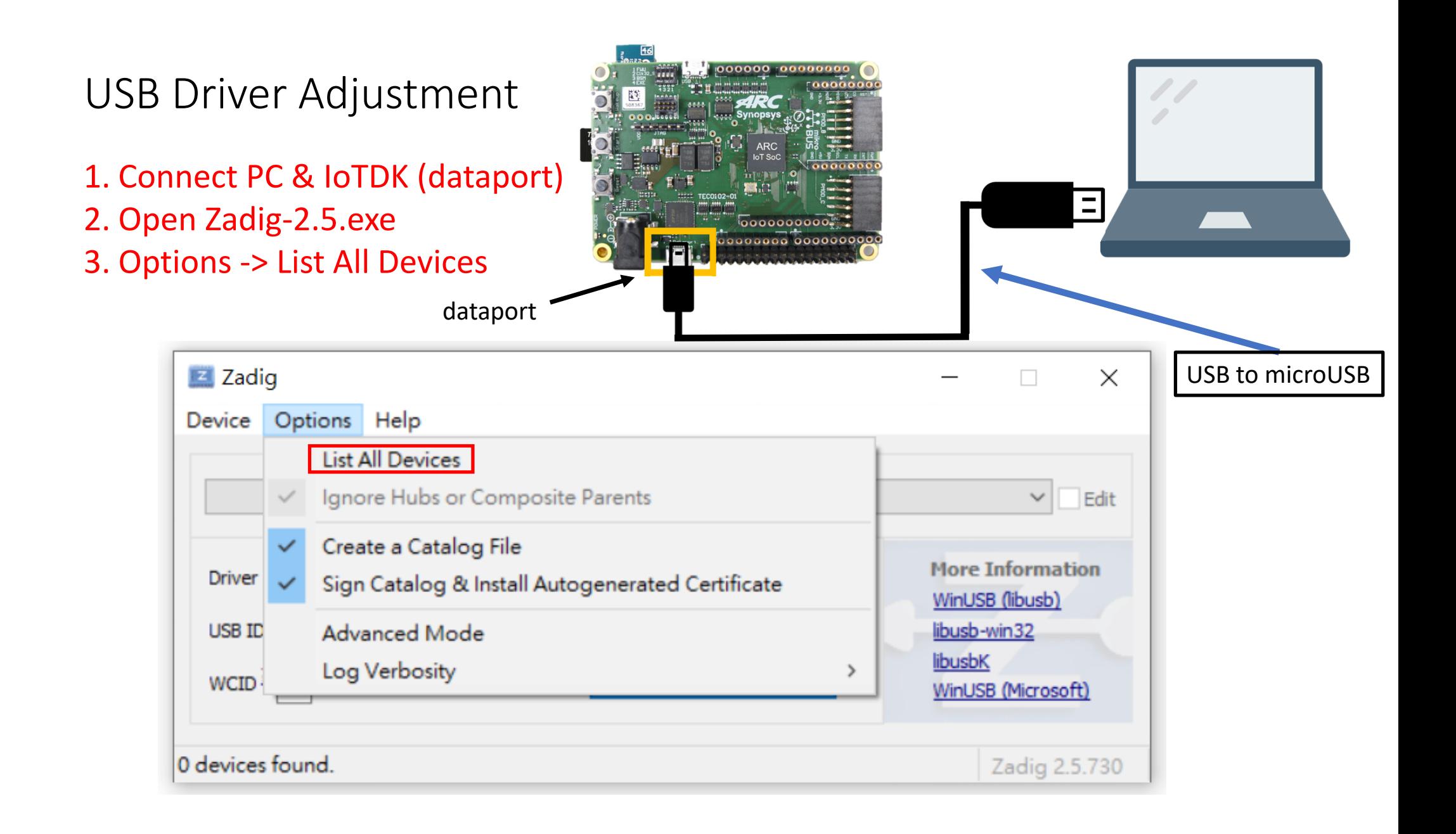

#### Choose Digilent USB Device(Interface 1)

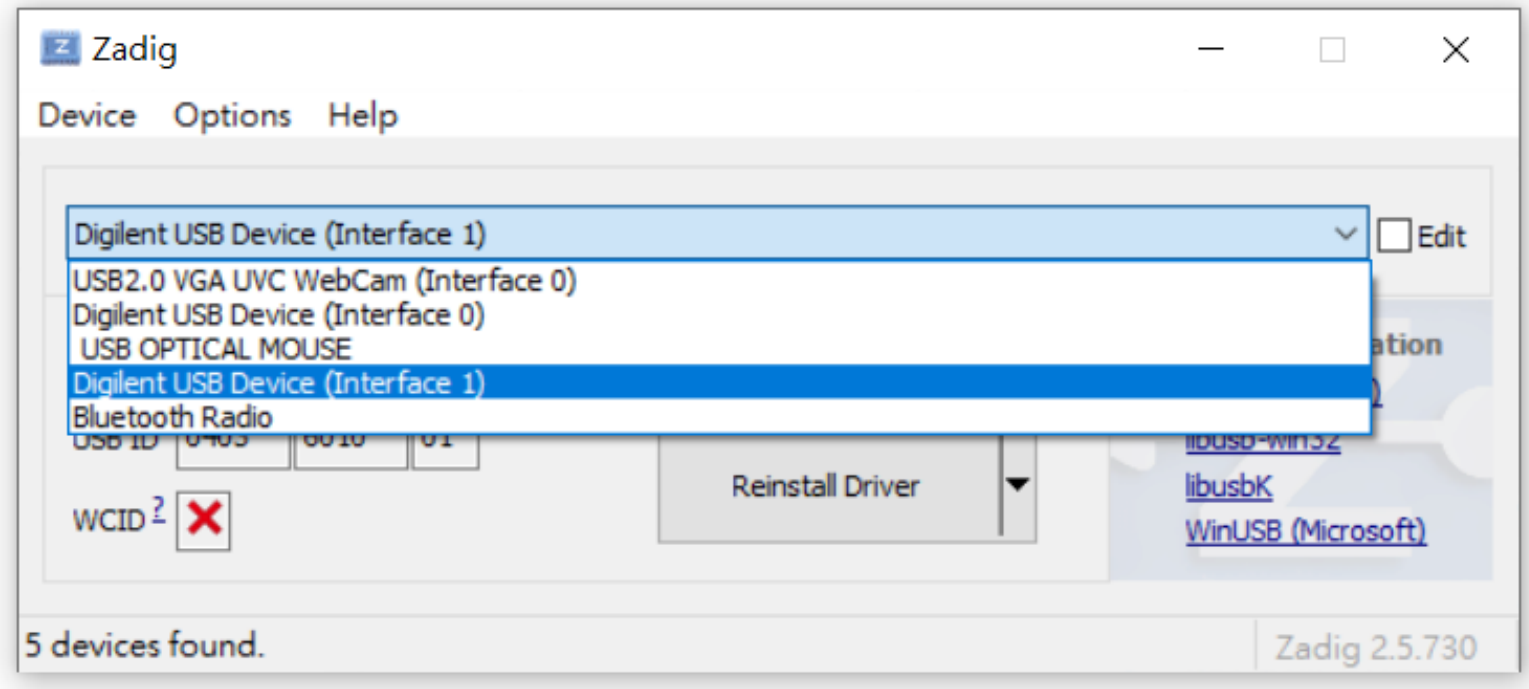

- 1. Choose WinUSB (v6.1.7600.16385)
- 2. Install Driver or Install WCID Driver (  $%$  if you have installed this driver before, it will display Replace Driver, just click it)
- 3. Then, wait a second

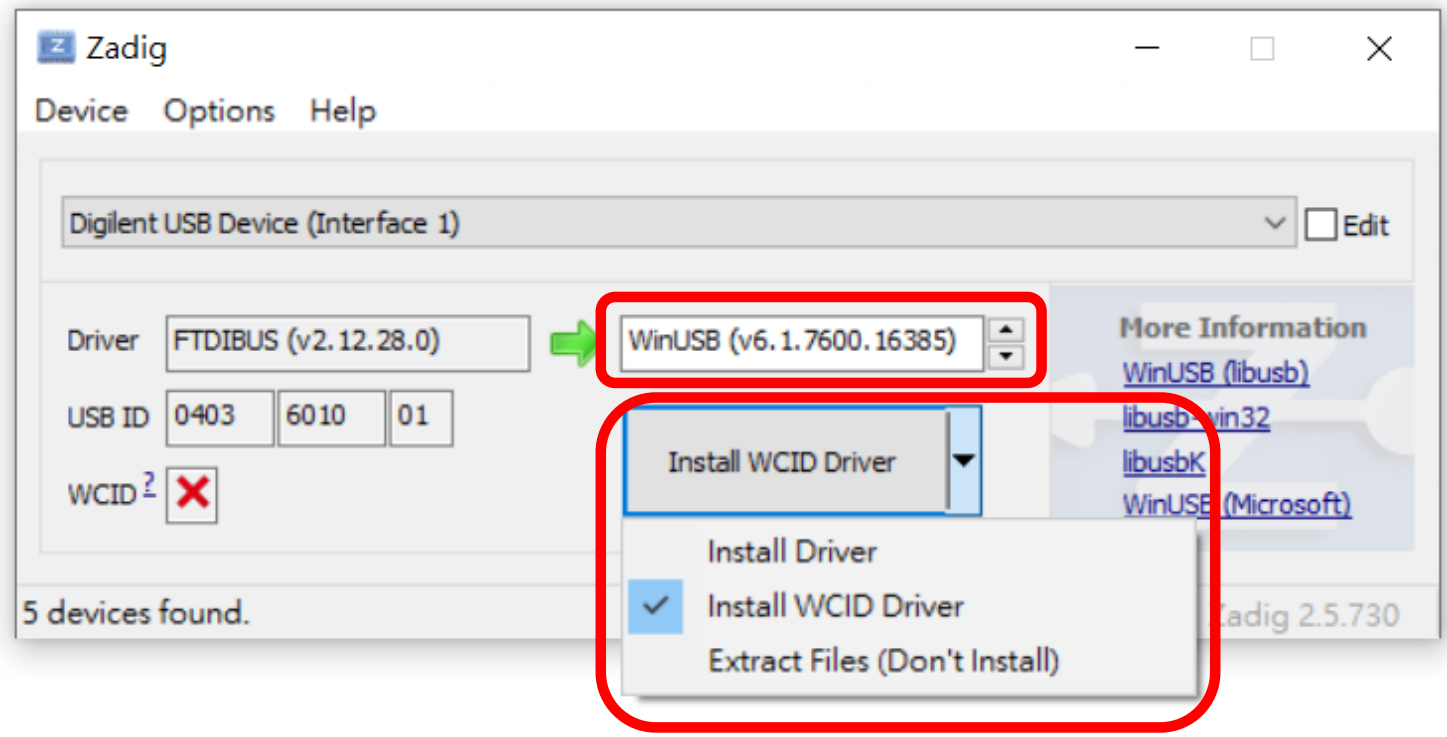

1. Click Close 2. Click Replace Driver

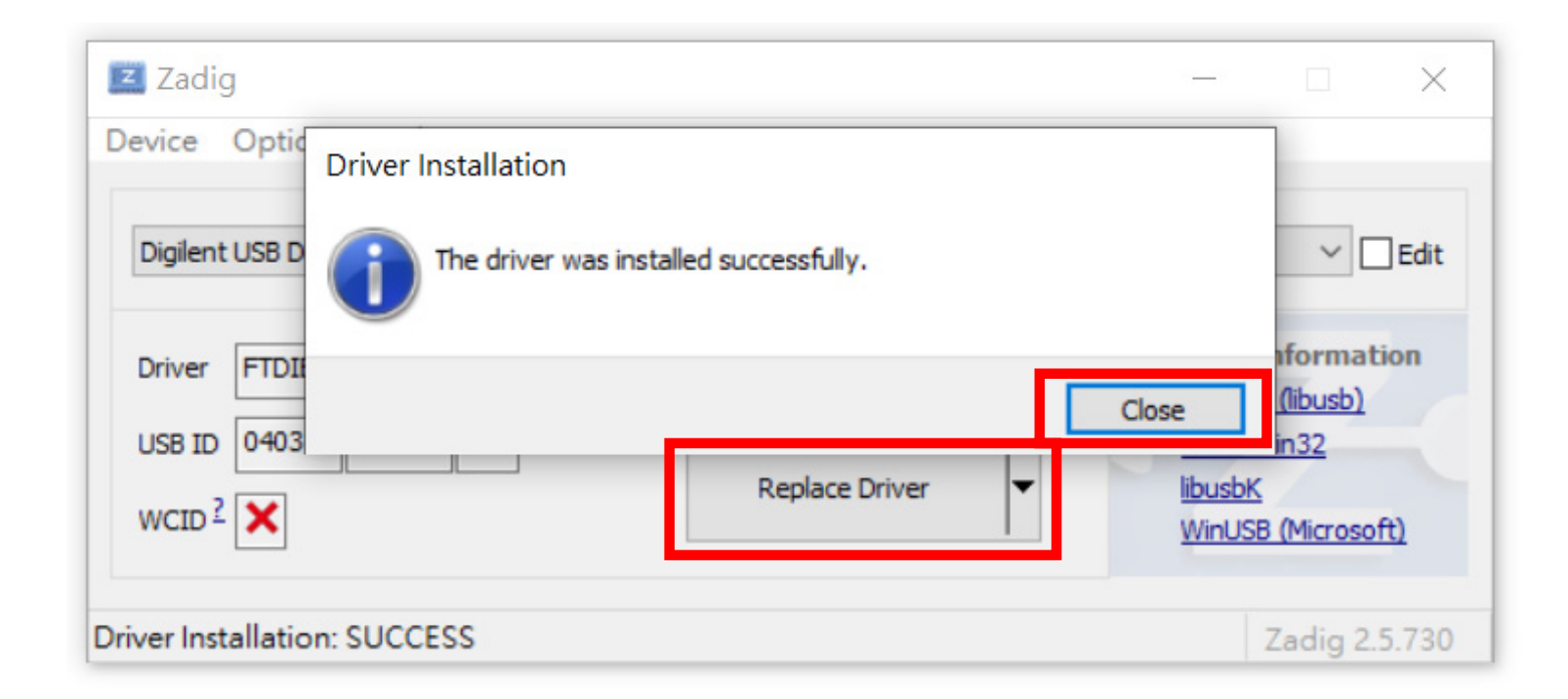

# Wait a second

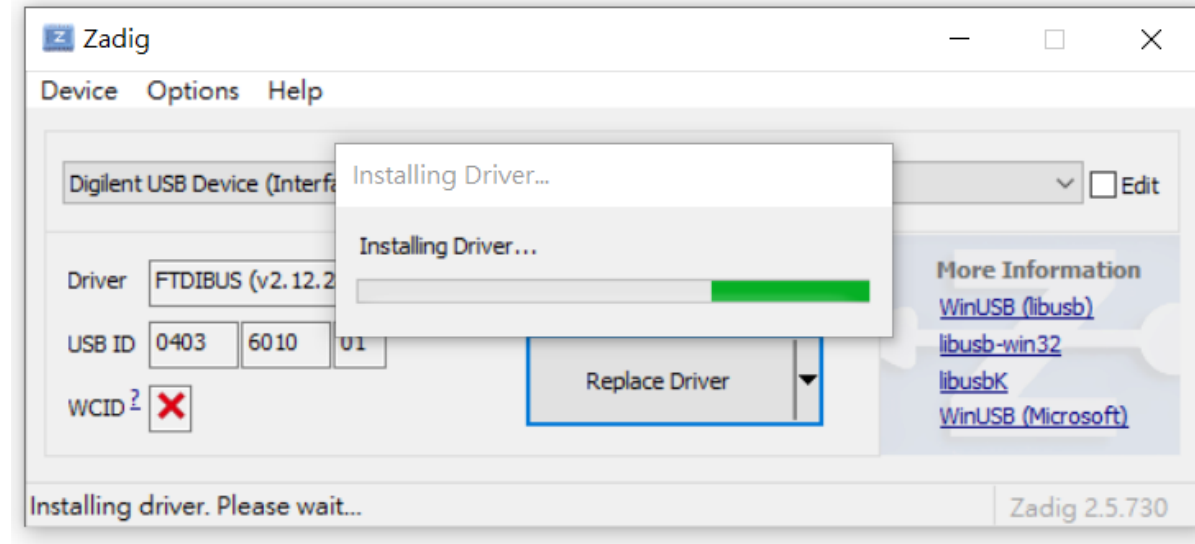

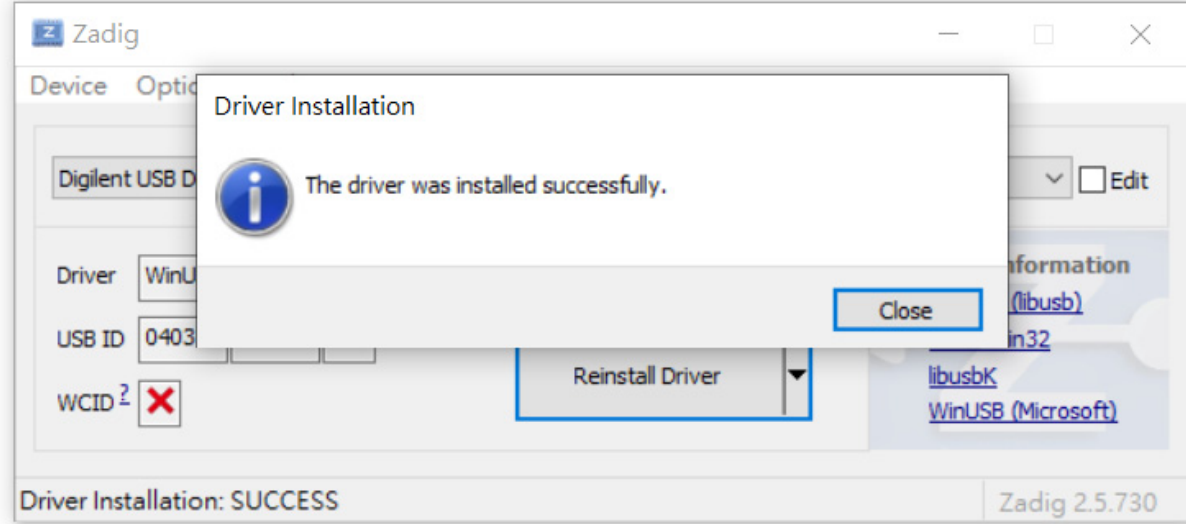

#### Then you can find Driver is changed to WinUSB Now, please restart your pc

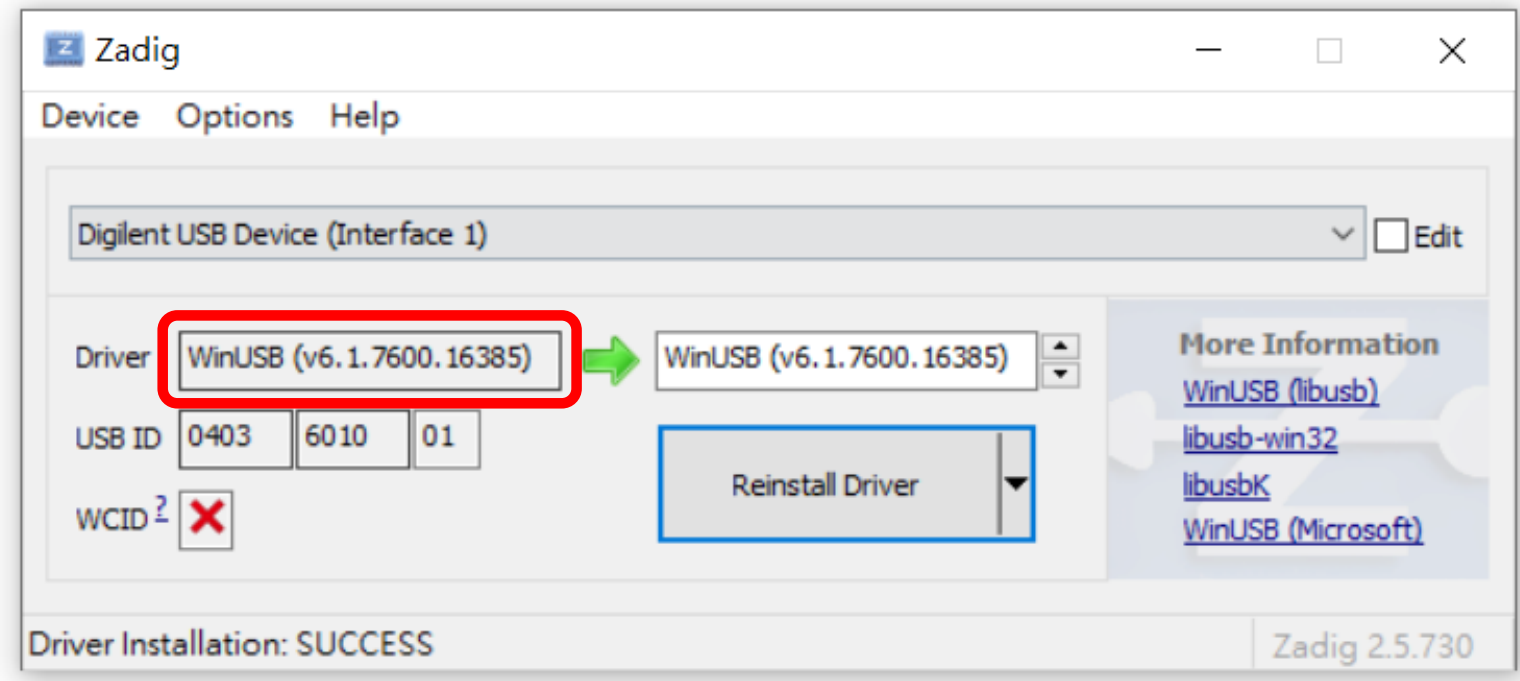

After restart, you can check your USB Driver in "Device Manager"

Done !

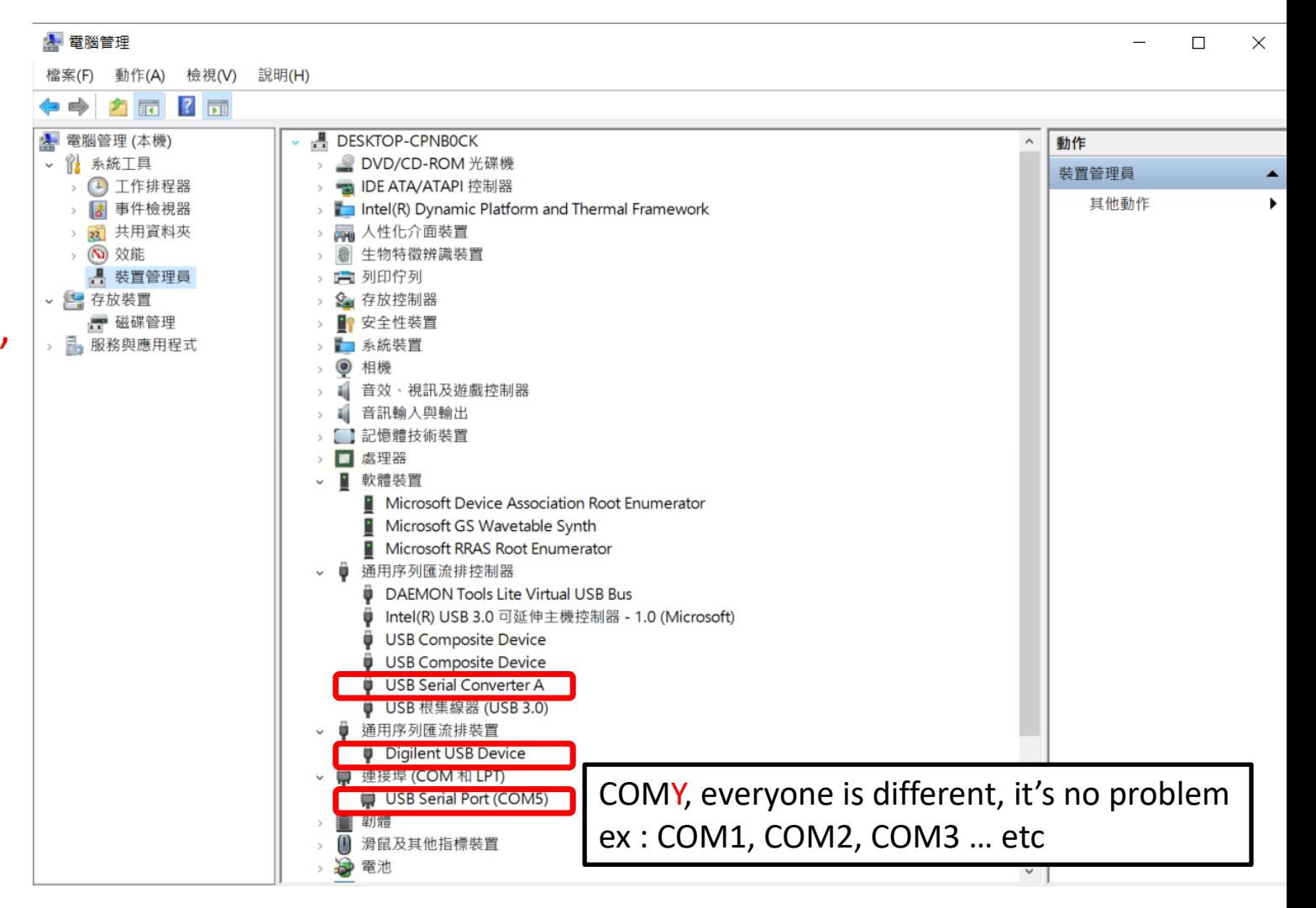

#### ‐Download embarc\_osp

#### Download Link :

https://github.com/foss‐for‐synopsys‐dwc‐arc‐processors/embarc\_osp

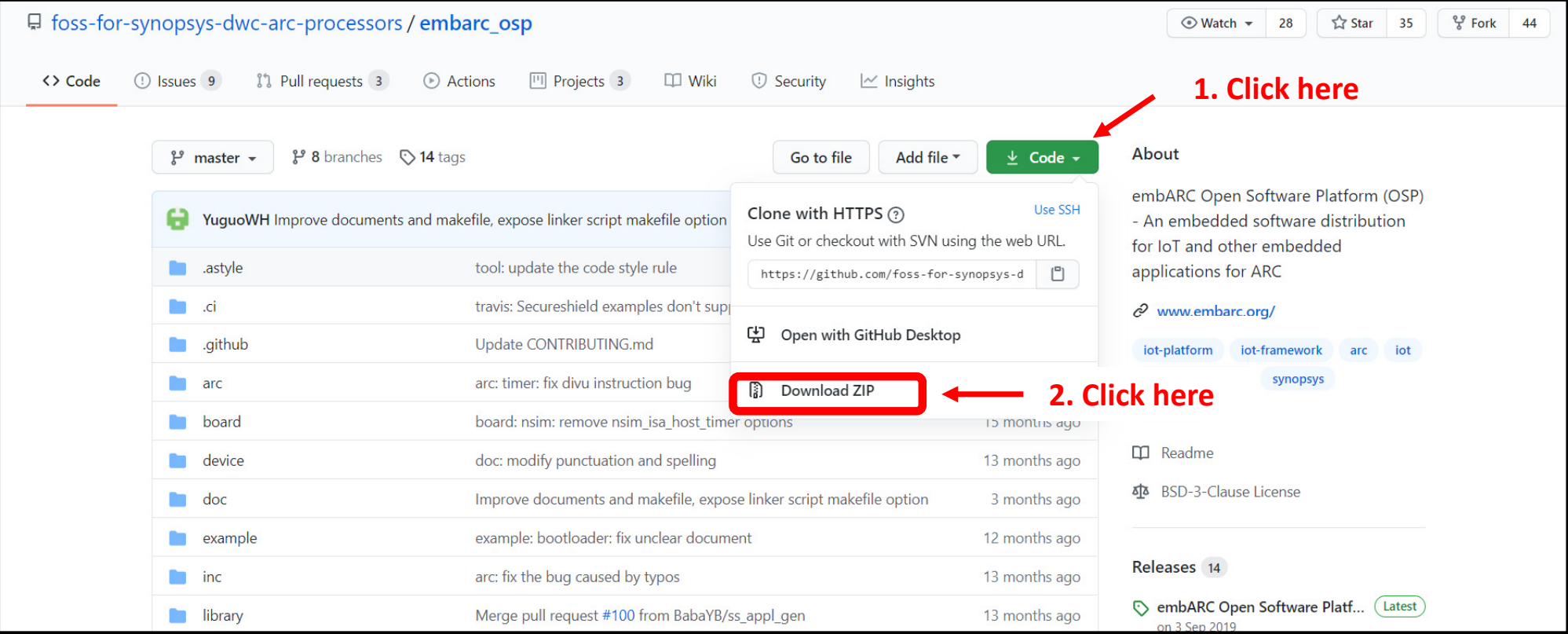

# 1. unzip embarc\_osp-master.zip 2. Open with VSCode

## Open with VSCode **First way :**

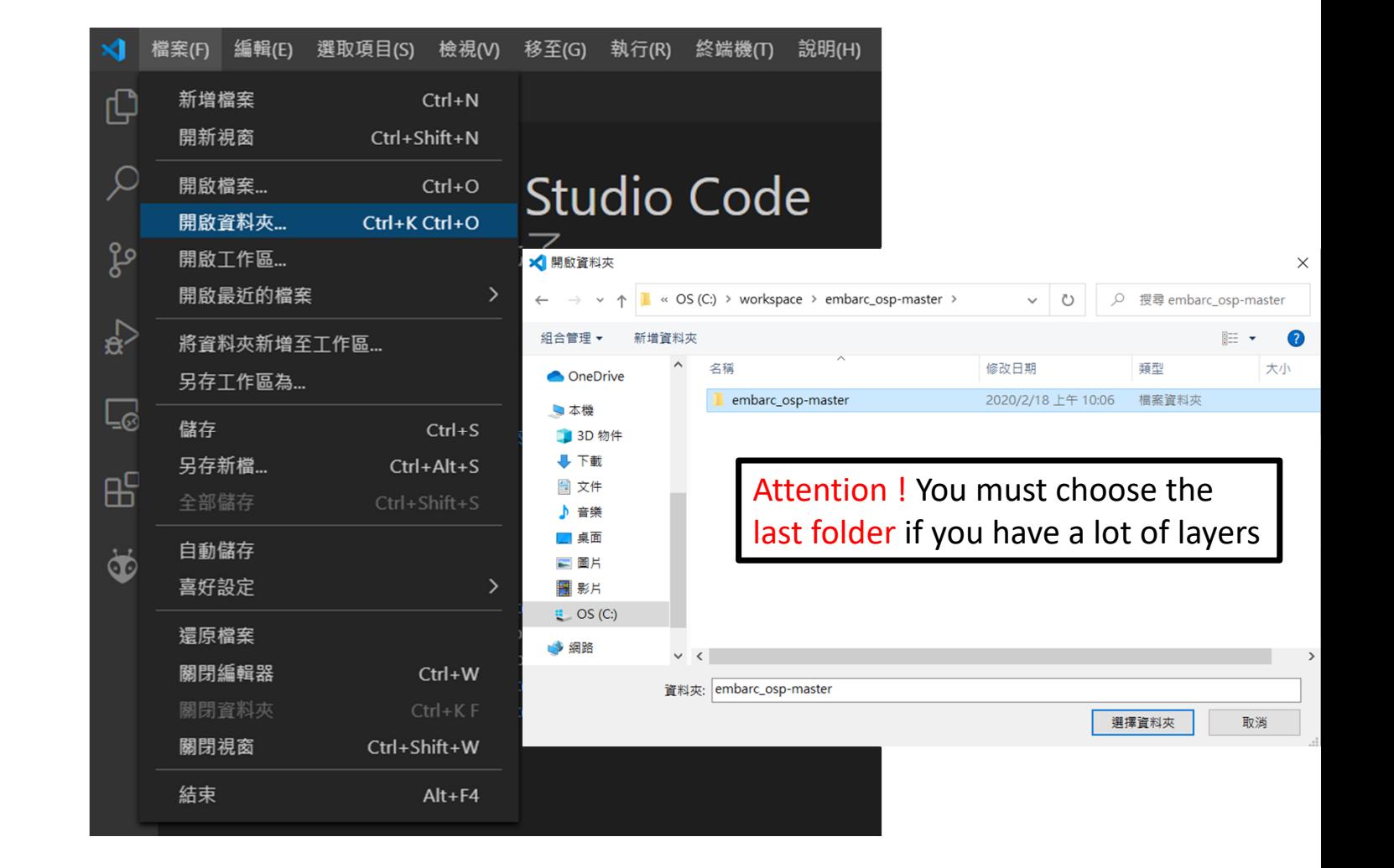

# Open with VSCode **Second way :**

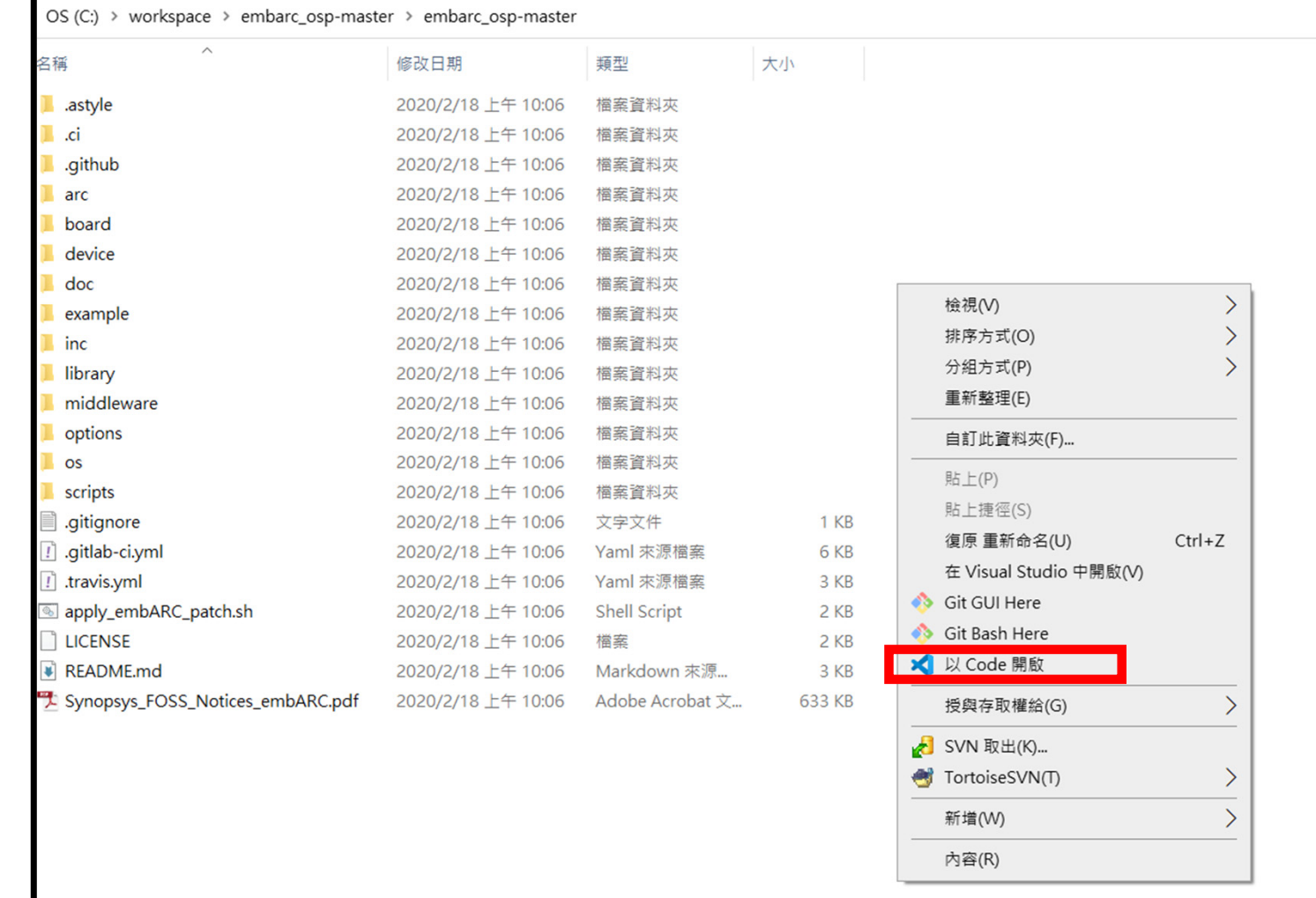

#### This is begin page, you can see embarc\_osp file at left side

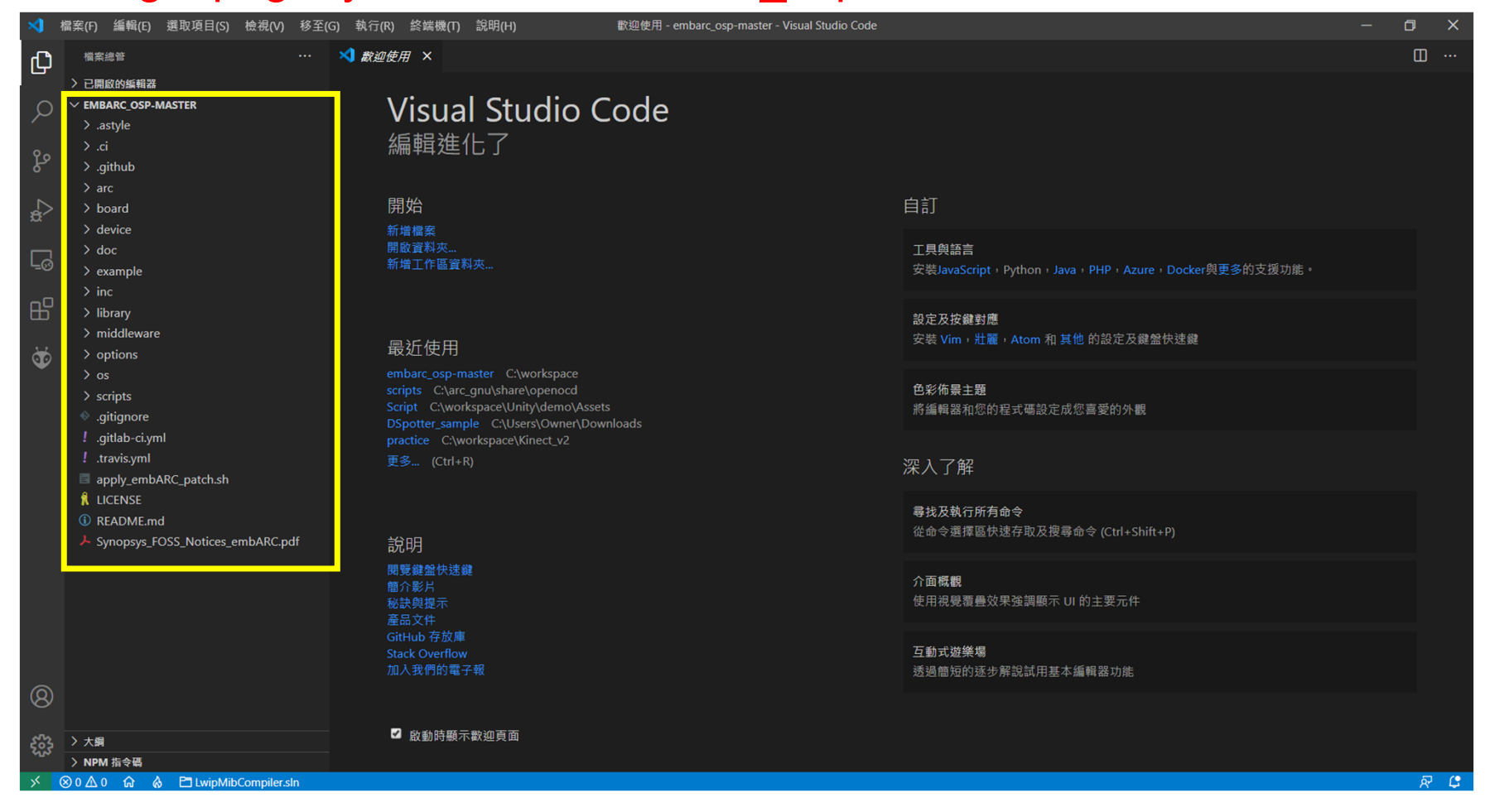

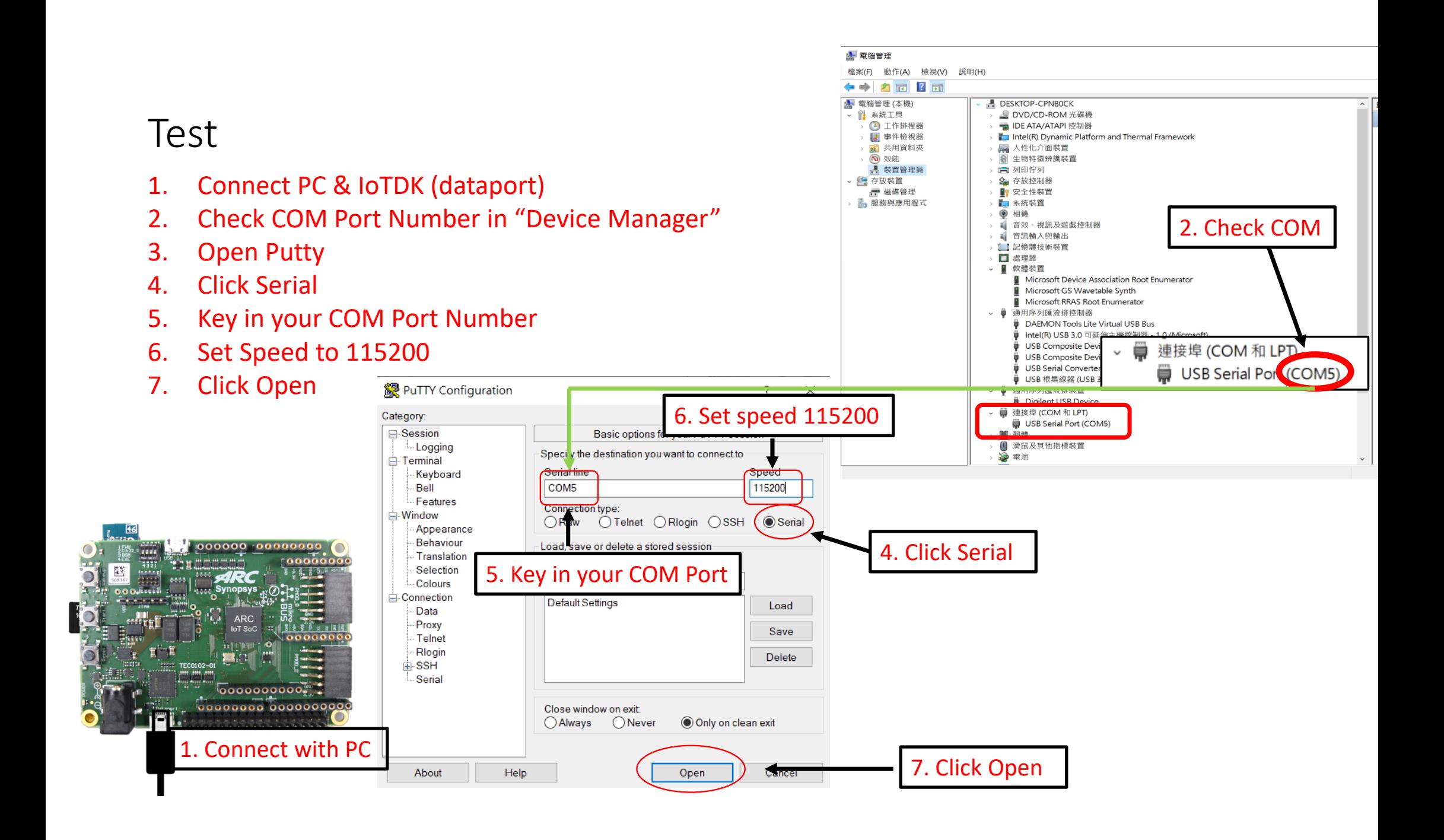

You will see this window Then turn back to VSCode

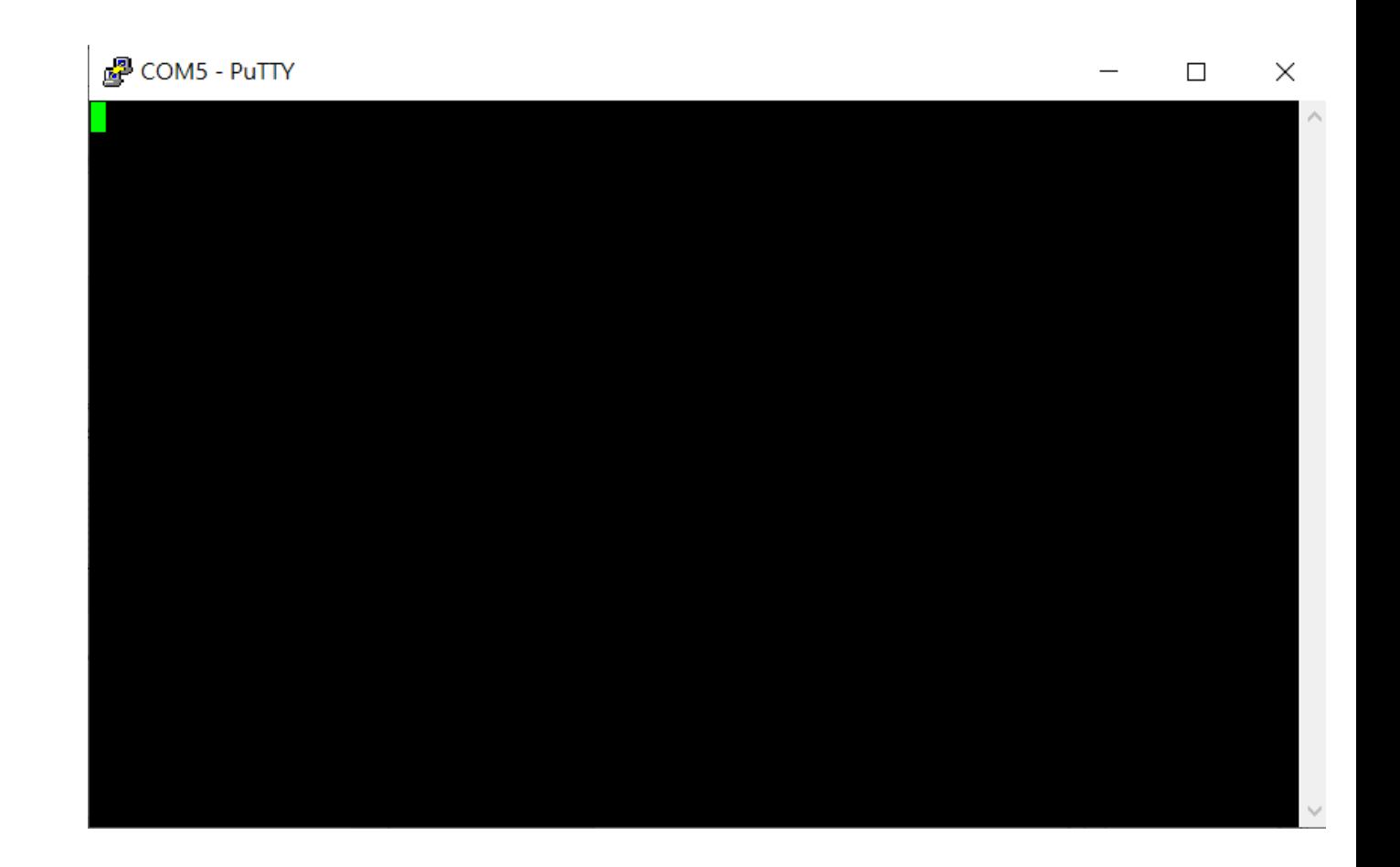

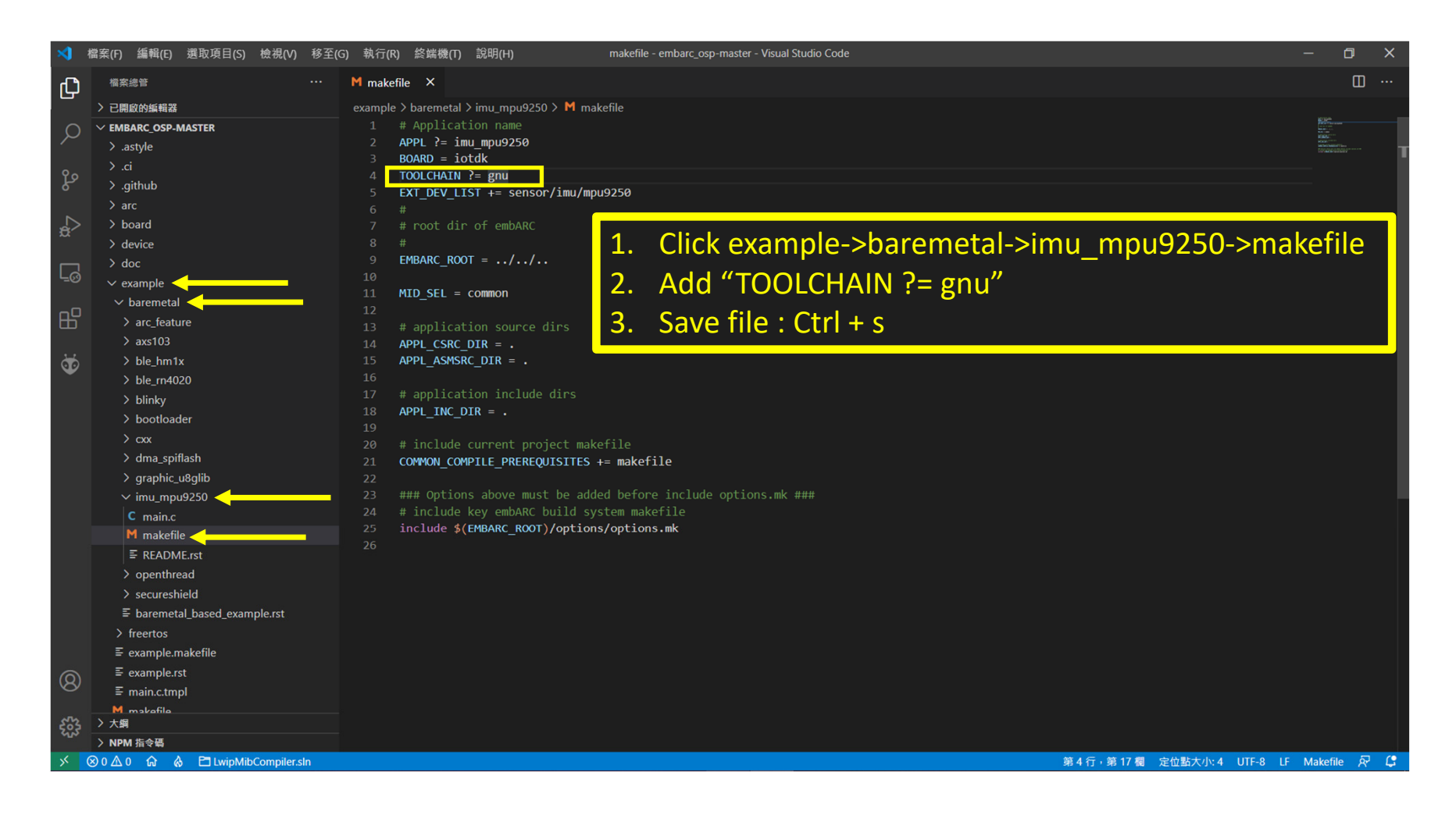

### Hot Key : Ctrl + Shift + ` Then you can find a new terminal appearing at bottom

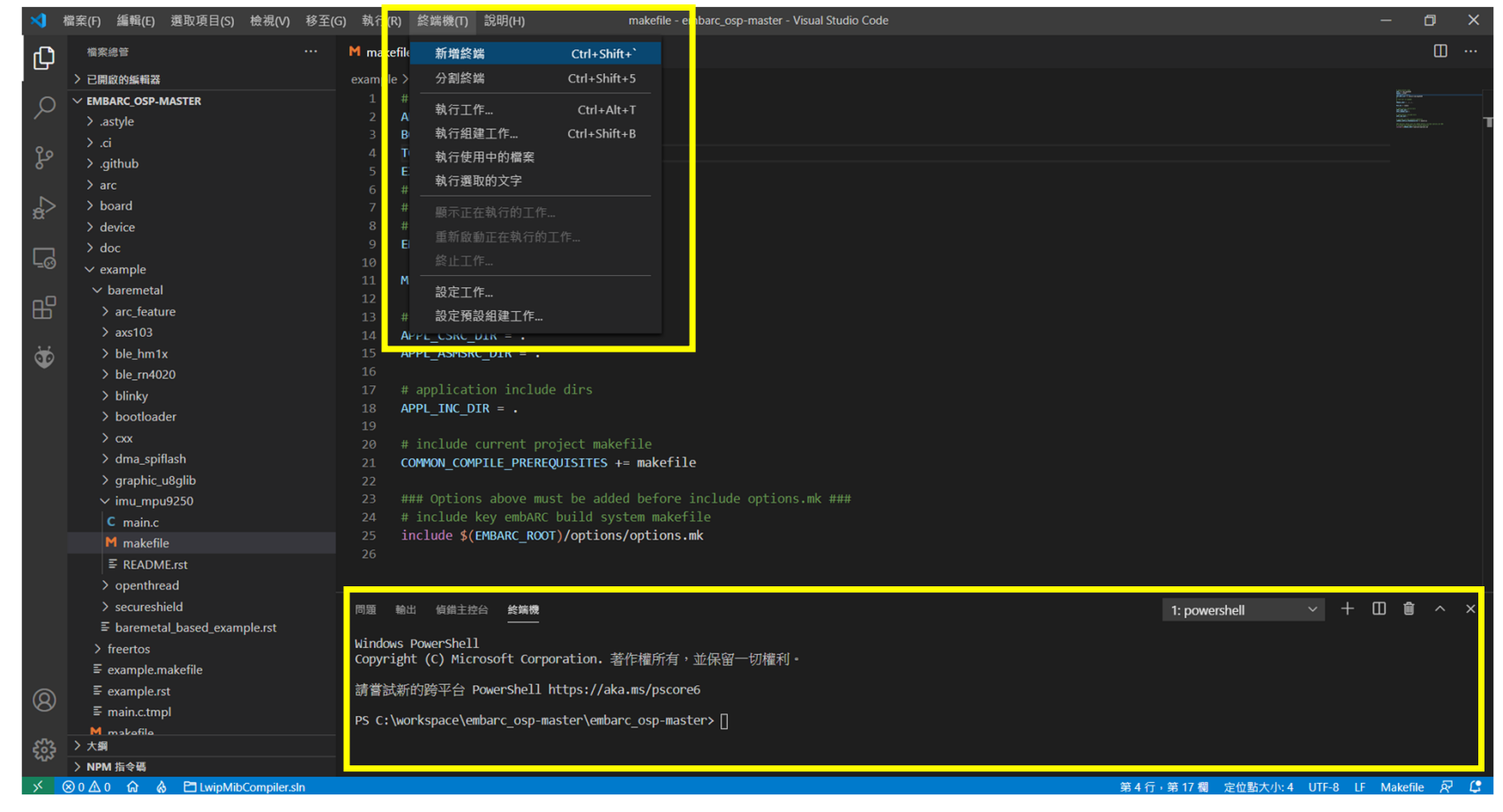

- 1. Key in "cd example/baremetal/imu\_mpu9250"
- 2. Key in "make run"
- 3. Wait a second, it is compiling file and preparing to run now

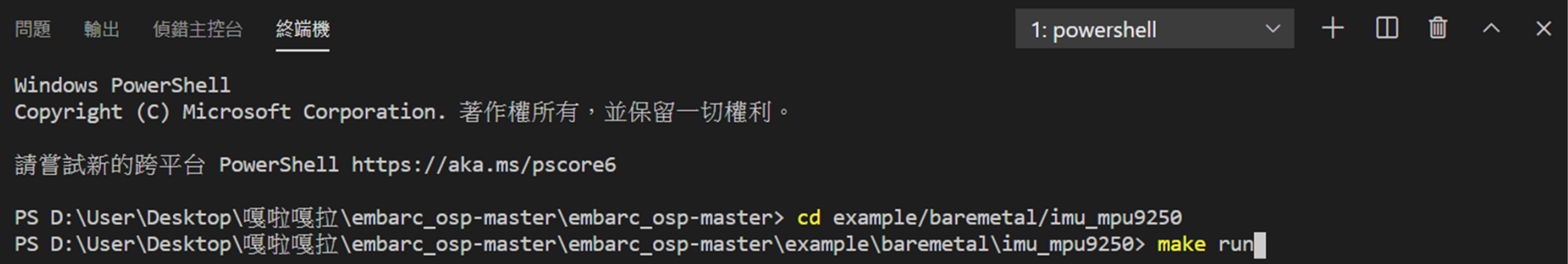

#### 1. If you see the line

‐‐Type <RET> for more, q to quit, c to continue without paging‐‐

just key in "Enter"

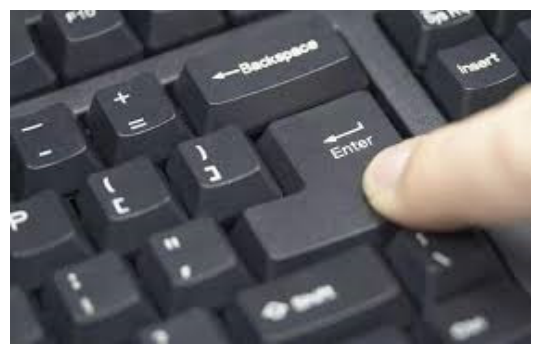

#### 輸出 偵錯主控台 問題 終端機

GNU gdb (ARCompact/ARCv2 ISA elf32 toolchain 2020.03) 10.0.50.20200307-git Copyright (C) 2020 Free Software Foundation, Inc. License GPLv3+: GNU GPL version 3 or later <http://gnu.org/licenses/gpl.html> This is free software: you are free to change and redistribute it. There is NO WARRANTY, to the extent permitted by law. Type "show copying" and "show warranty" for details. This GDB was configured as "--host=1686-w64-mingw32 --target=arc-elf32". Type "show configuration" for configuration details. --Type <RET> for more, q to quit, c to continue without paging--

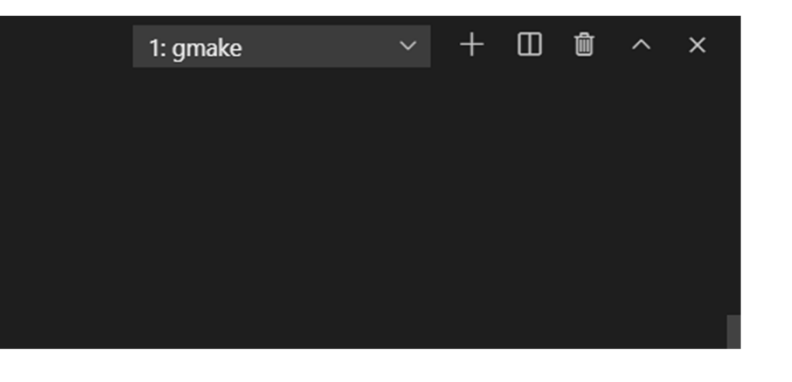

#### After a lot of "Enter" (about two or three), you will see "Continuing." Then, Open Serial COM Port window, you will see like below

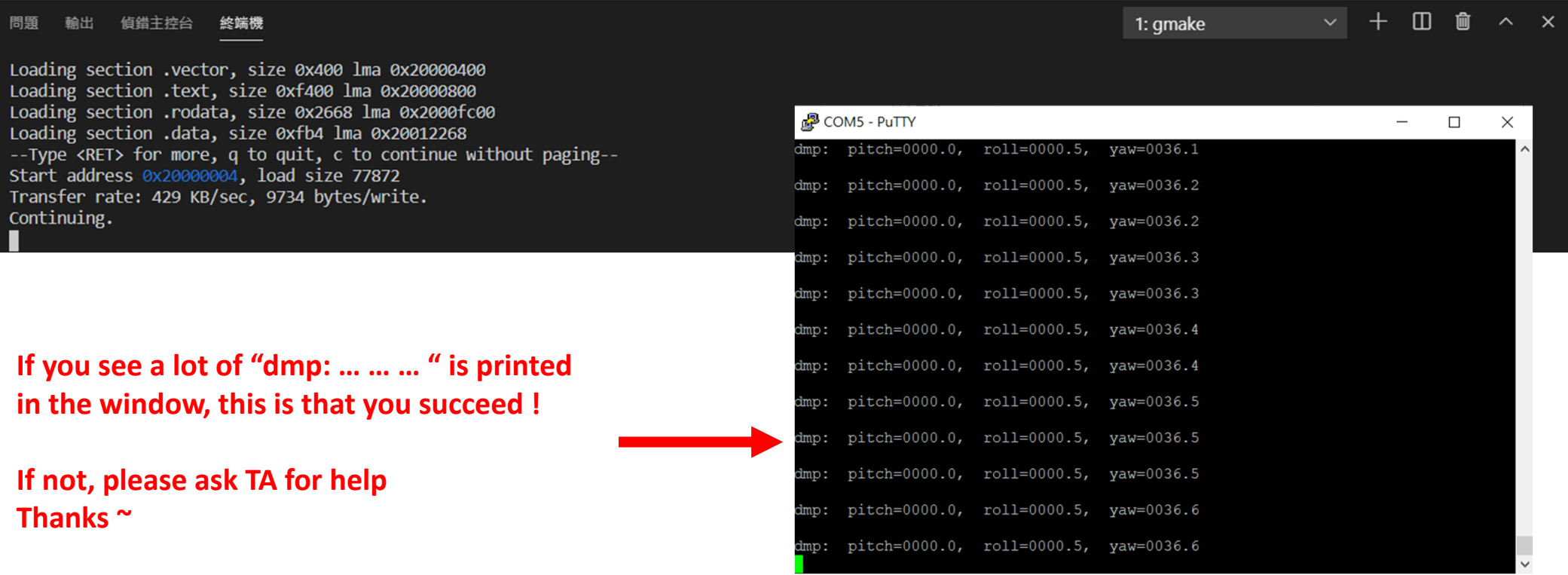

#### If you want to stop the program

- 1. Go back to terminal
- 2. Hot Key : Ctrl + c, then you will see (gdb)

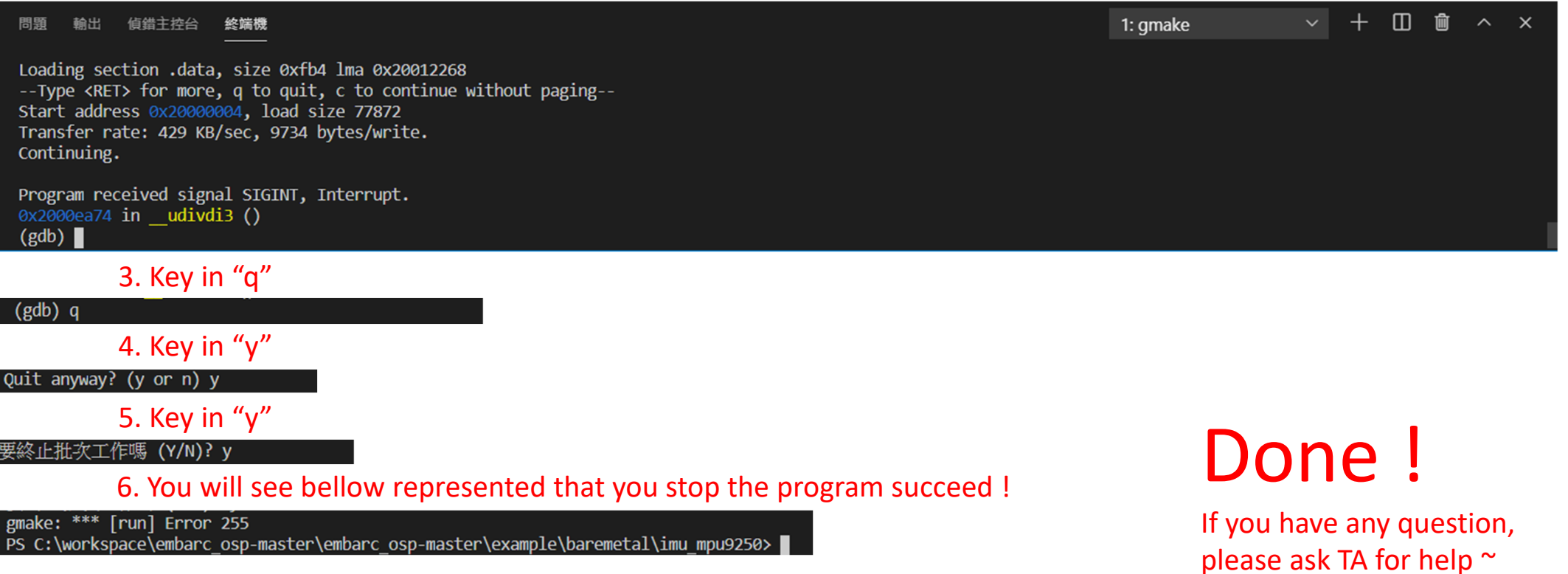